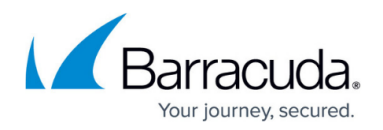

# **Mobile Portal User Guide**

#### <https://campus.barracuda.com/doc/43847372/>

When you connect to the SSL VPN service with a mobile device such as smartphone or tablet you are automatically redirected to the mobile portal. The Barracuda NG SSL VPN mobile portal provides easy mobile access to your organization's web resources such as Outlook Web Access (OWA) via the web browser of your mobile device. You can also enable and disable [dynamic firewall rules](http://campus.barracuda.com/doc/43846931/) on the Barracuda NG Firewall via the mobile portal.

**In this article:**

### **Before you Begin**

Both JavaScript and cookies must be enabled on your mobile device to use the Barracuda NG SSL VPN mobile portal.

#### **Barracuda NG SSL VPN Mobile Interface**

The Barracuda NG SSL VPN mobile portal arranges all available web resources into the following tabs, accessible via the interface service bar:

- **Apps** Contains all configured web and outlook web access resources.
- **Favorites** Contains the shortcuts to resources for quick access.

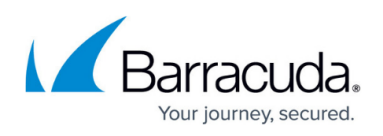

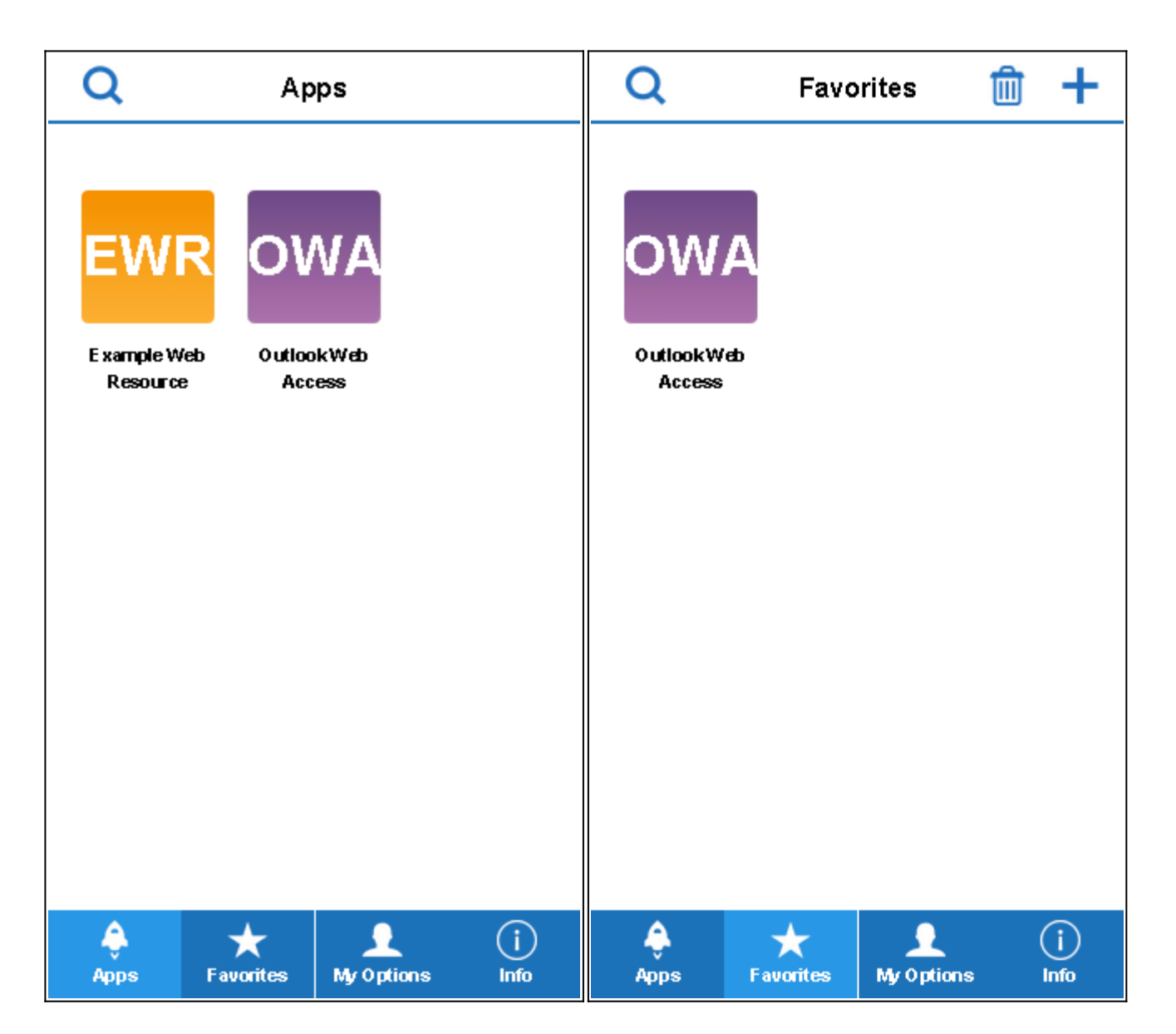

## **Logging Into the Barracuda NG SSL VPN Mobile Portal**

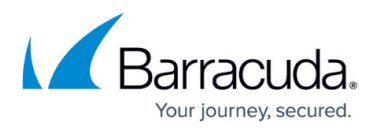

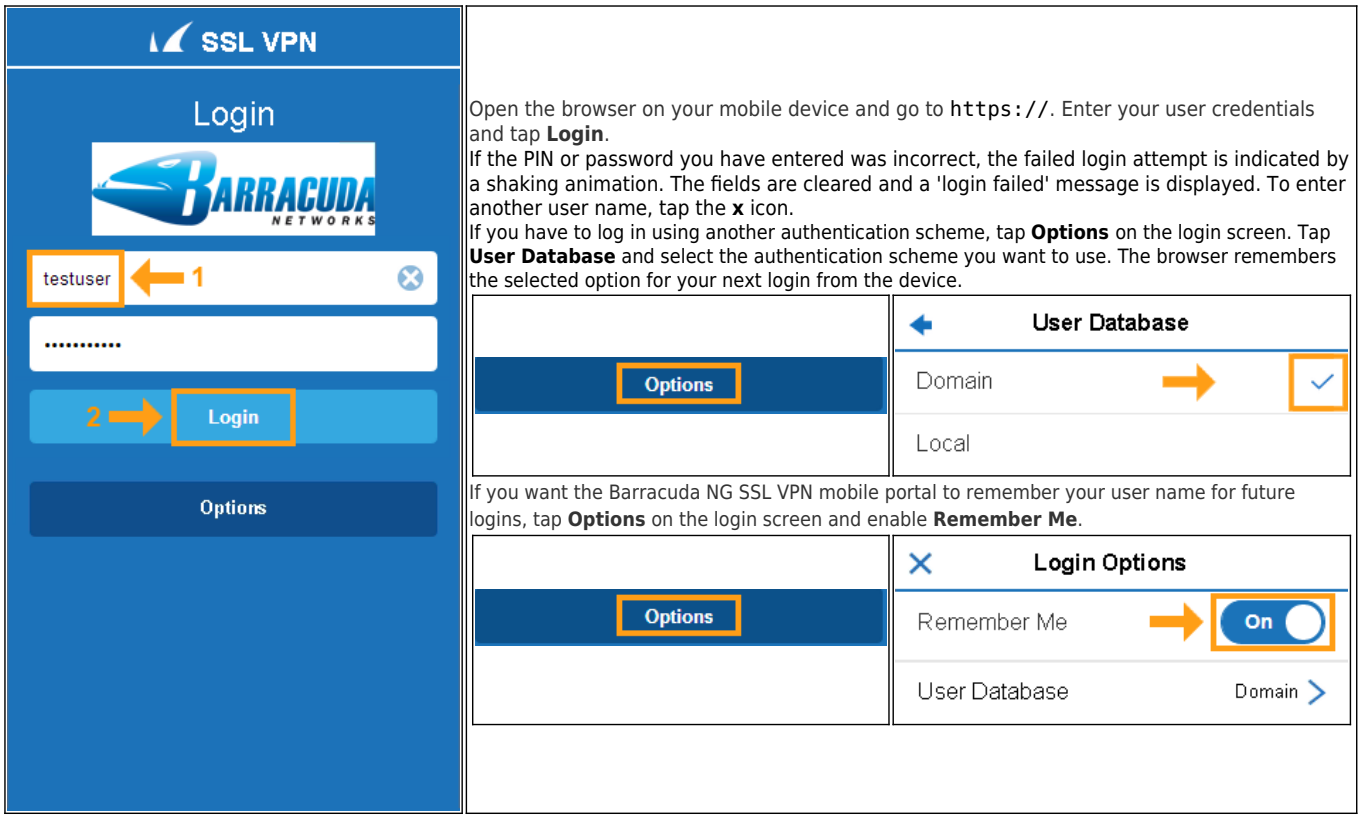

### **Launching Resources**

The **Apps** tab contains all web resources. To launch a resource from the **Apps** screen, tap the icon associated with it.

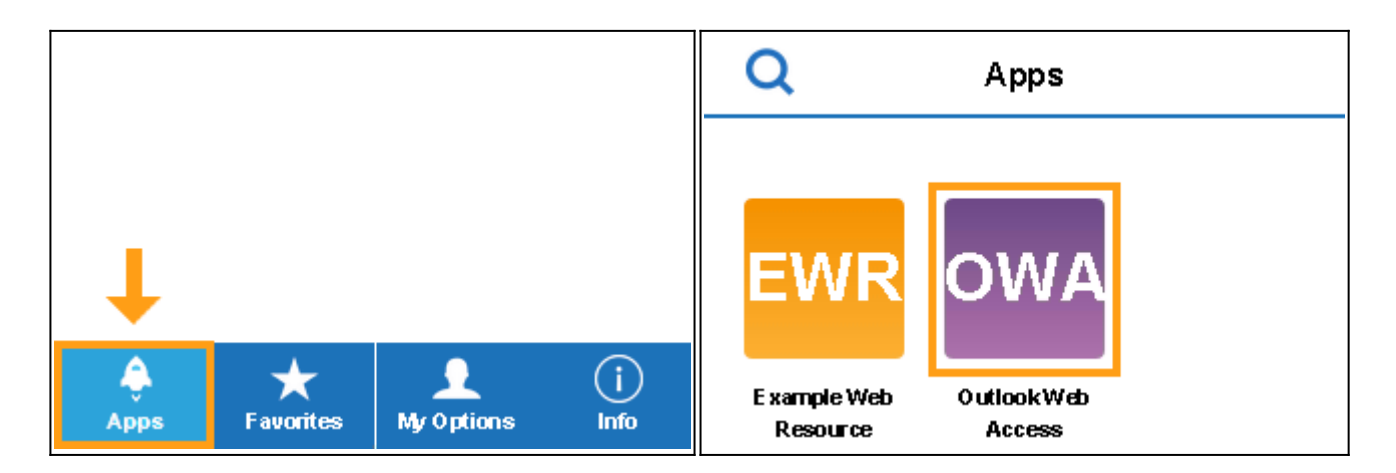

The web resource launches and you are redirected to the application page.

On the application screen, you can move the title bar to the top of the screen to improve visibility. To do so, tap the 'up' arrow icon on the right.

## Barracuda CloudGen Firewall

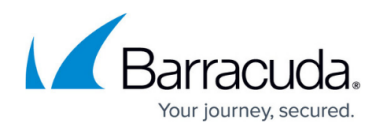

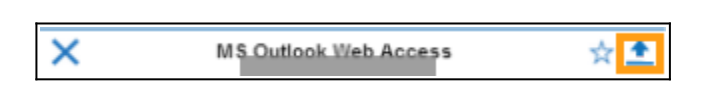

If you want to add this web resource to your favorites, tap the 'star' icon. As soon as the resource is added, the icon changes its color status to filled.

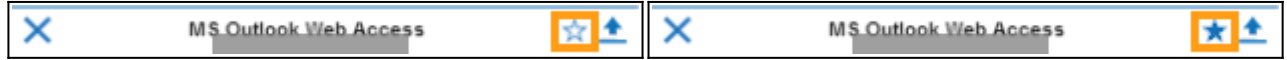

To exit the resource, tap the **x**.

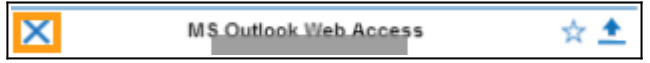

#### **Searching Folders and Favorites**

Tap the **Apps** or **Favorites** tab to access the web resources configured on the Barracuda NG SSL VPN. To search for a specific item, tap the looking glass icon and type the name of the item in the search field.

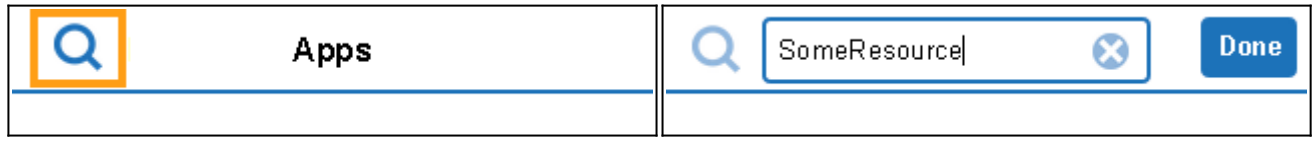

Tap the **x** icon to start over, when finished, tap **Done**.

#### **Adding Favorites**

On the **Favorites** page, you can store web resource shortcuts for easier access. Tap the **Favorites** tab. To add a web resource to the favorites, tap the **+** icon.

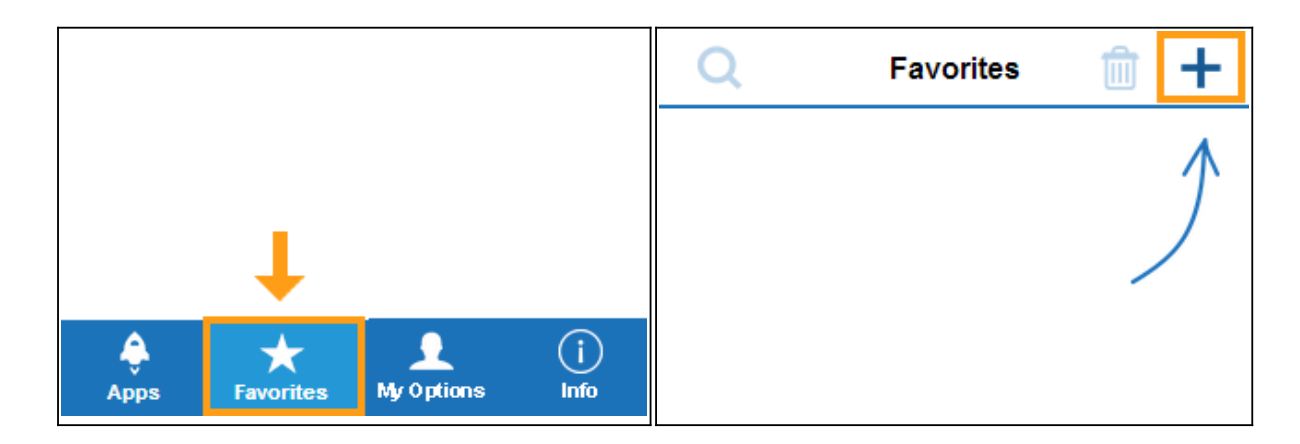

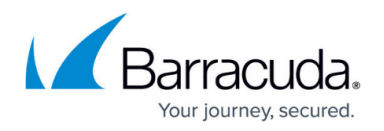

Select the item you want to add from the list and tap **Add**. The resource you have added is now visible under the **Favorites** tab.

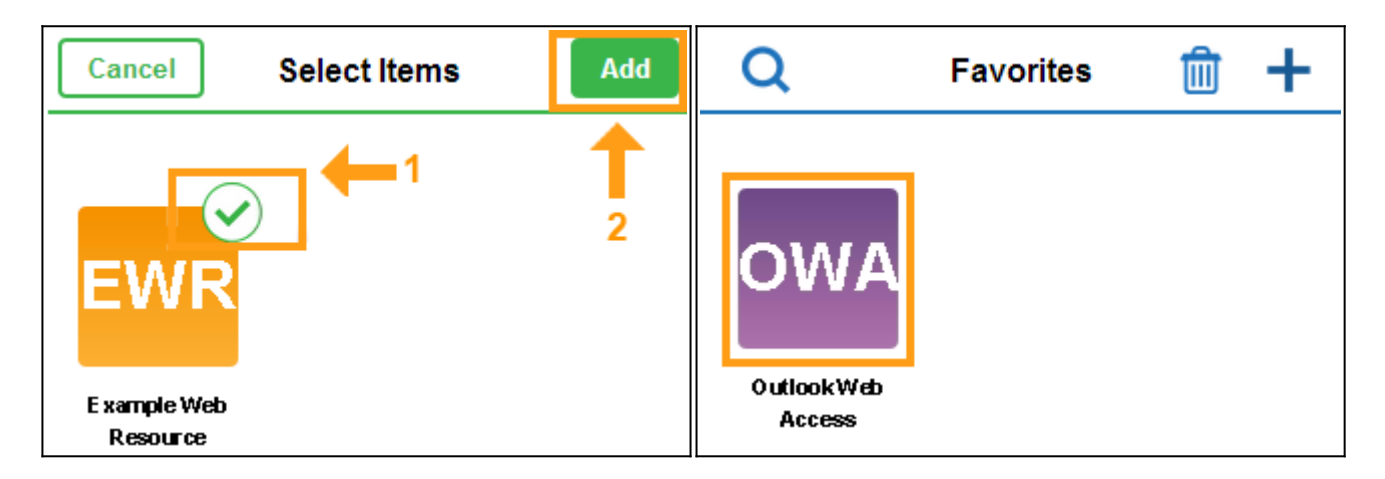

To remove a resource from the favorites list, tap the **Favorites** tab and then tap the trash can symbol. Select the shortcut, and then tap **Delete**.

### **Enable and Disable Dynamic Firewall Rules**

System Administrators can use dynamic firewall rules to allow temporary administrative access to resources normally blocked by the NG Firewall. Firewall rules are accessible via the **My Options** tab. Tap **My Options** and then **Firewall Rules**.

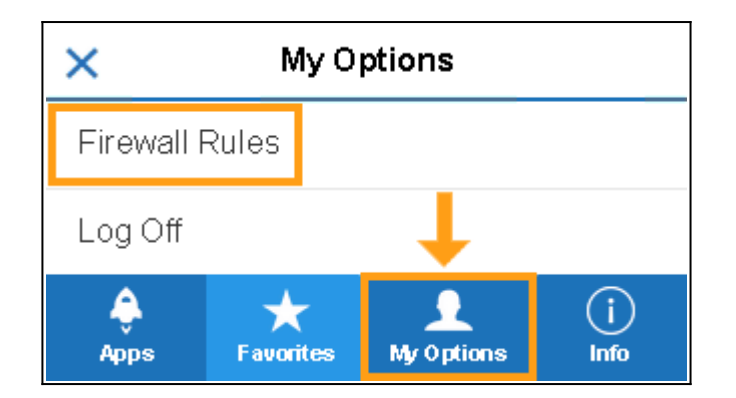

Tap the 'forward' arrow icon to navigate through the dynamic firewall rules pages. These pages display all available dynamic rule categories with the rules that have been configured in the Barracuda NG Firewall SSL-VPN **Dynamic Firewall Rules** configuration. (To return to a previous page, tap the 'back' arrow on the top left of the screen.)

#### **Example: Dynamic rule - Remote SSH Access**

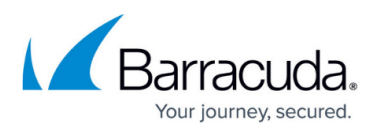

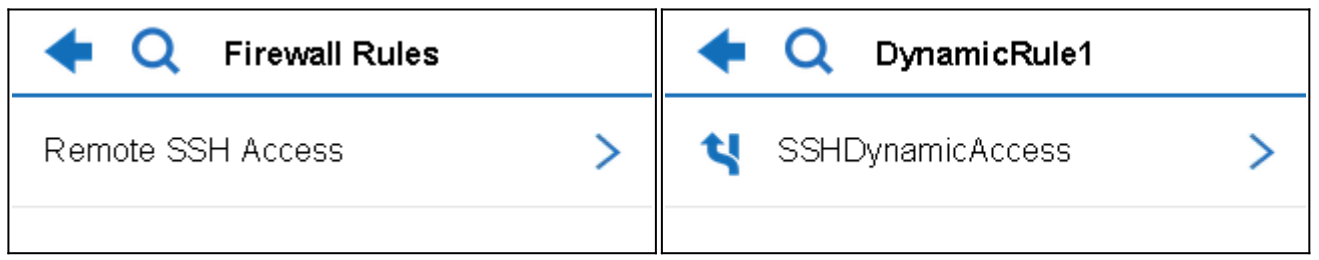

On the dynamic rules pages you can:

- Enable dynamic firewall rules by selecting **Enable**.
- Enable dynamic firewall rules on a time schedule basis by selecting **Enable with Time**. When using this option a time scheduler lets you select the time span for the rule. Select the time (**Days**, **Hous**, and **Minutes**) and tap **Done**.

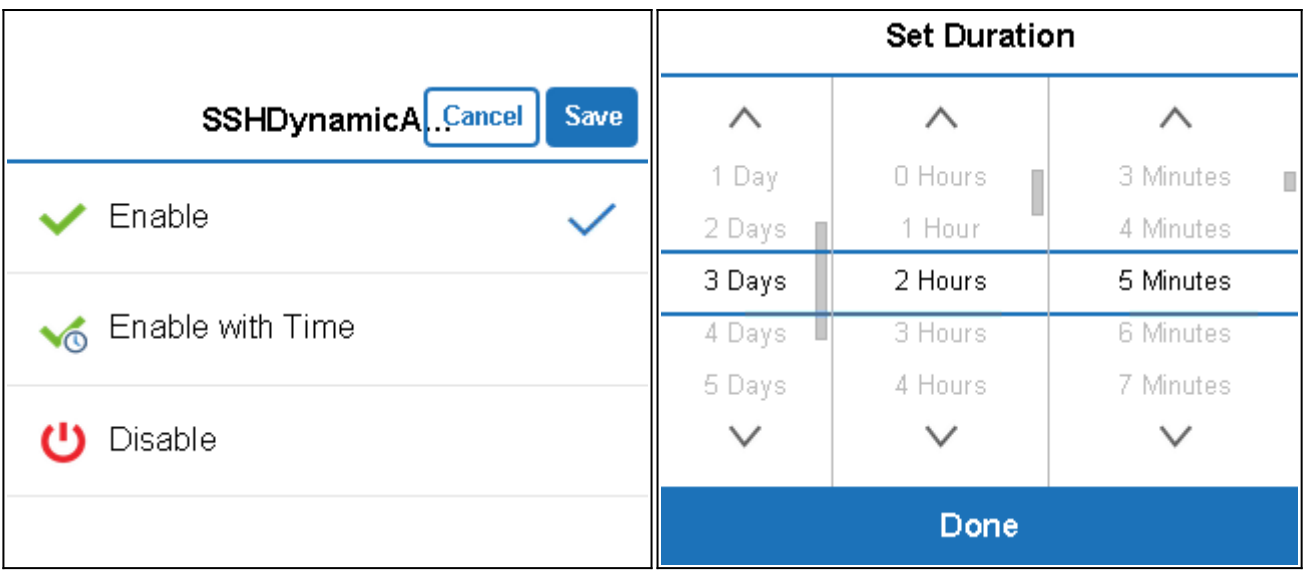

Disable dynamic firewall rules by selecting **Disable**.

Select an option and tap **Save**.

#### **Logging Off**

To log out of the SSL VPN mobile portal, tap the **My Options** tab, and then tap **Log Off**.

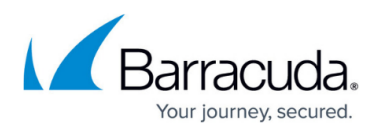

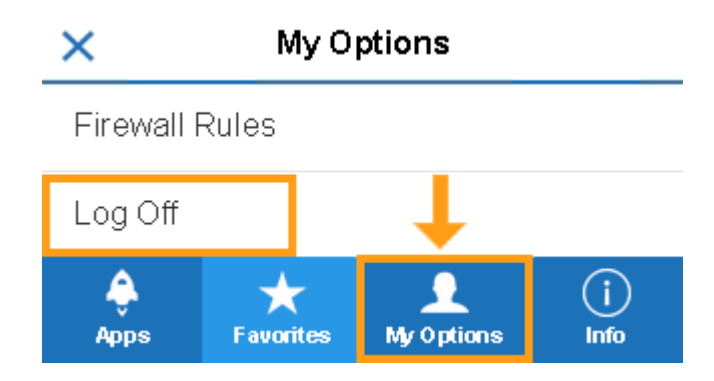

The SSL VPN mobile portal remembers which tab you were last using, e.g., if you had the **Favorites** tab open when you logged off, this tab will be the first one displayed at the next time you log on.

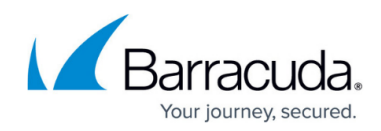

#### **Figures**

- 1. ssl\_apps.png
- 2. ssl\_fav1.png
- 3. ssl\_login1.png
- 4. options.png
- 5. dom\_local.png
- 6. options.png
- 7. remember.png
- 8. apps open ssl.png
- 9. apps2\_ssl.png
- 10. bar1.png
- 11. bar3.png
- 12. bar4.png
- 13. bar2.png
- 14. search.png
- 15. find.png
- 16. favorites open ssl.png
- 17. favorites ssl.png
- 18. favorites select ssl.png
- 19. favorites add ssl.png
- 20. ssl rules1.png
- 21. rules2.png
- 22. rule3.png
- 23. rules4.png
- 24. rules6.png
- 25. logoff.png

© Barracuda Networks Inc., 2019 The information contained within this document is confidential and proprietary to Barracuda Networks Inc. No portion of this document may be copied, distributed, publicized or used for other than internal documentary purposes without the written consent of an official representative of Barracuda Networks Inc. All specifications are subject to change without notice. Barracuda Networks Inc. assumes no responsibility for any inaccuracies in this document. Barracuda Networks Inc. reserves the right to change, modify, transfer, or otherwise revise this publication without notice.